## **AT&T 2wire Router Instructions:**

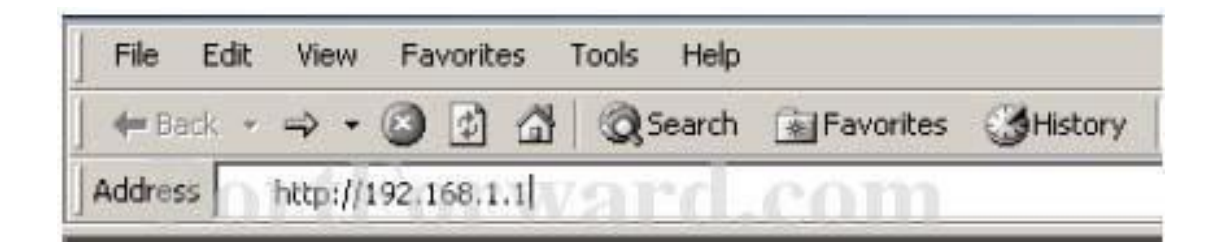

Open a web browser like Internet Explorer or Firefox. Enter the **[internal](http://portforward.com/english/routers/port_forwarding/Linksys/WAG54GS/default.htm) IP address** of your router in the address bar of your browser. By default the IP address should be set to 192.168.1.254.

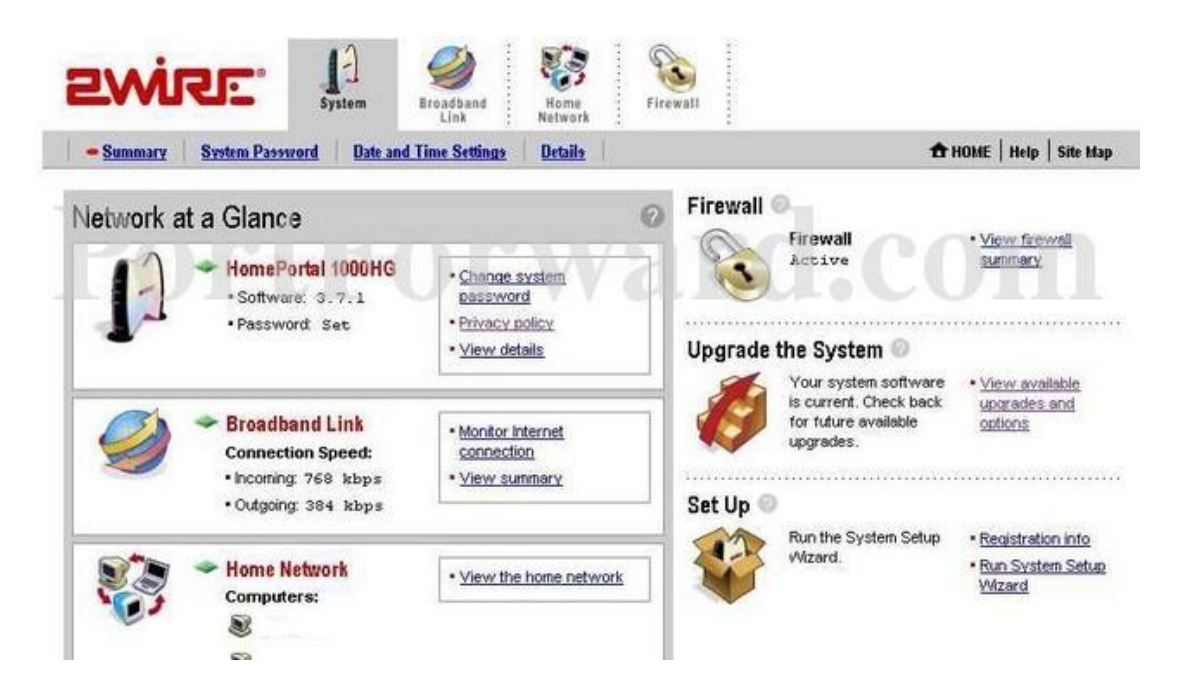

Click the **Firewall** button.

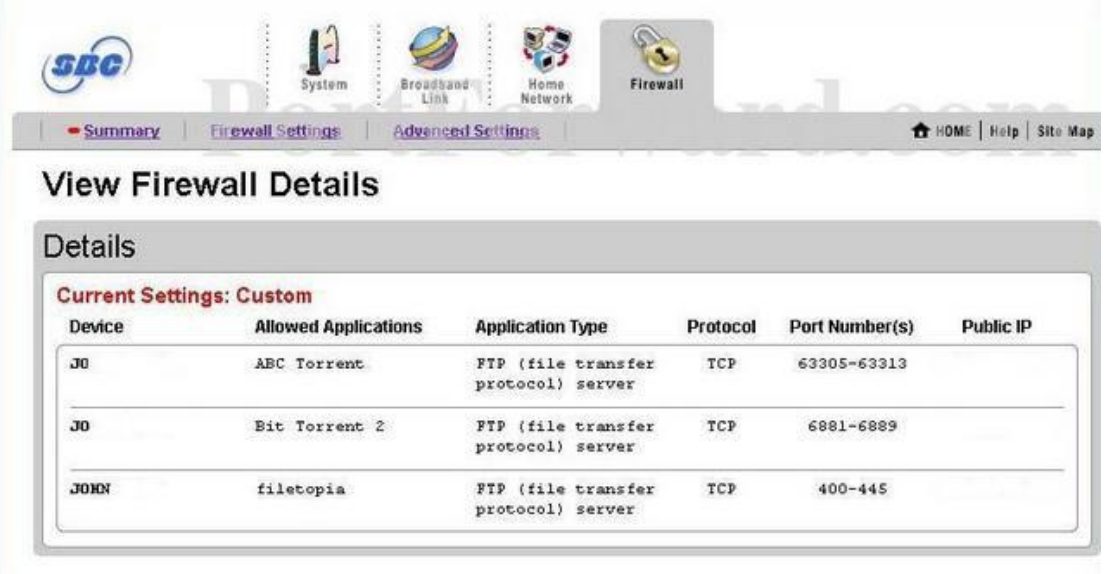

Click the **Advanced Settings** button.

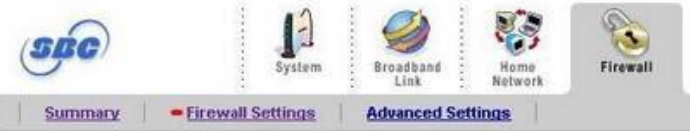

**th** HOME | Help | Site Map

## **Edit Firewall Settings**

I

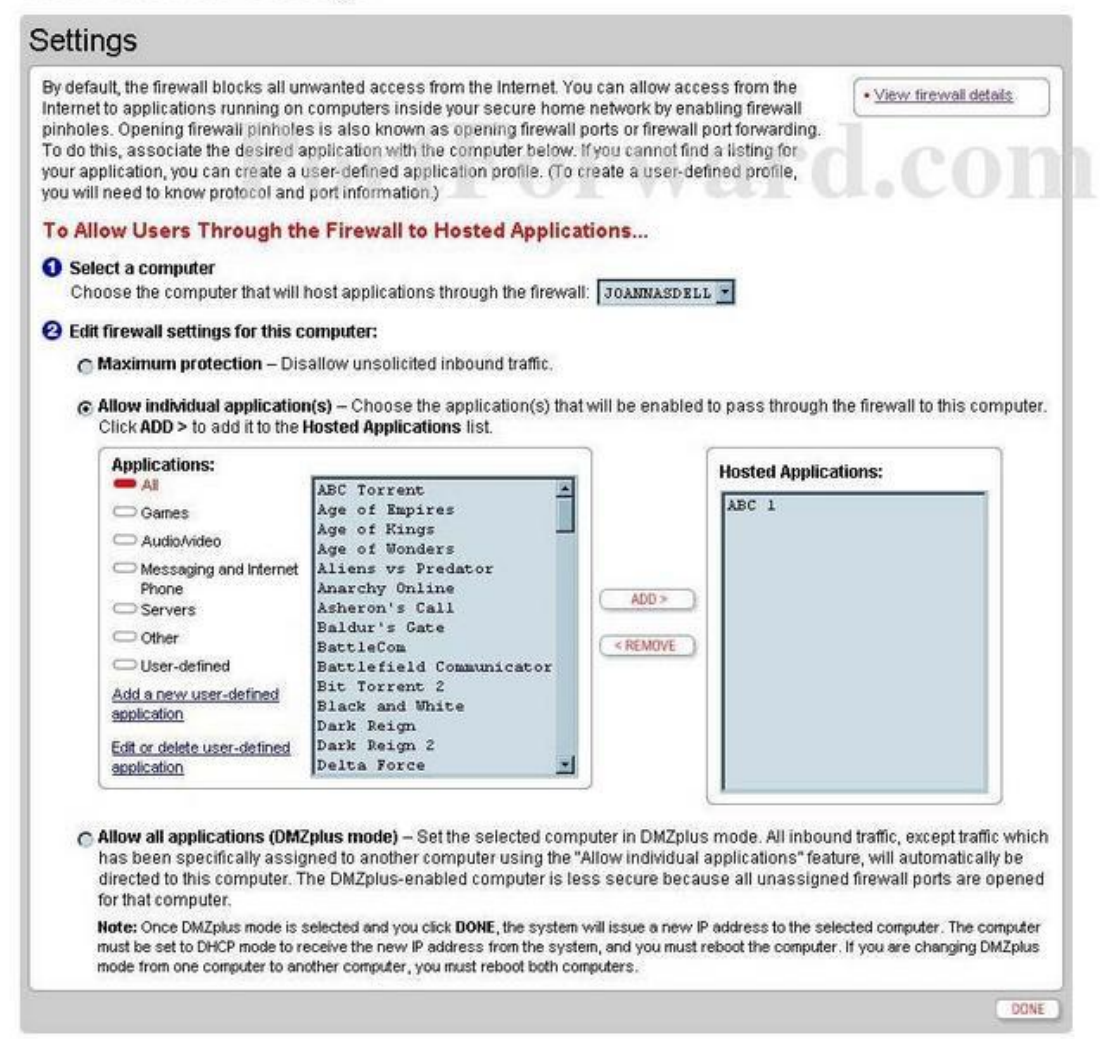

Use the **Select a computer** box to choose a computer to forward ports to. This box contains a list of computer names that are visible on your network.

Click the **Add a new user-defined [application](http://portforward.com/english/routers/port_forwarding/2wire/3800HGV-B/default.htm)** link.

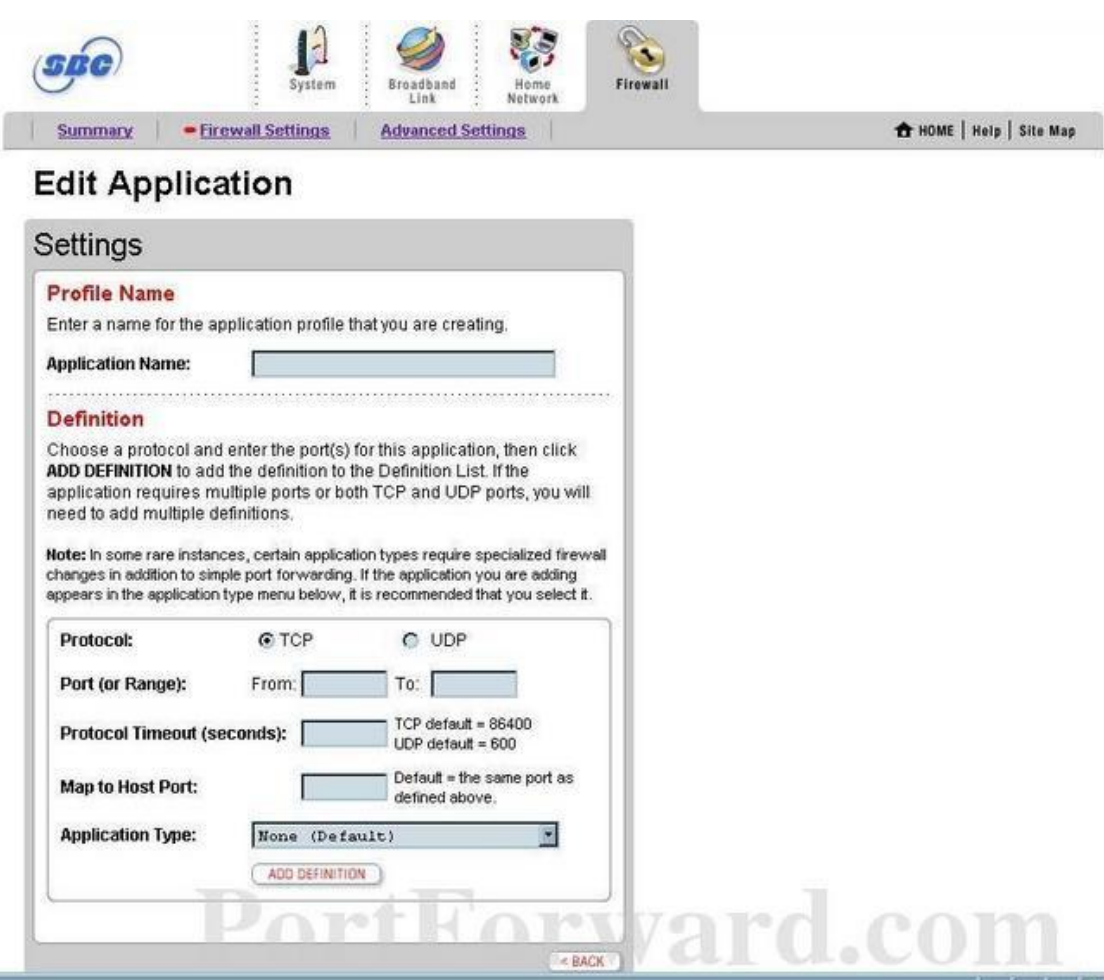

Enter the name of the program into the **Application Name** box. It doesn't really matter what you put into this box, but something that will remind you why these ports are being forwarded would be a good idea.

Select the protocol type using the **Protocol** radio button. If you need both TCP and UDP, create a duplicate configuration. The first configuration should have TCP selected, while the second one should have UDP selected.

If you are forwarding a single port, enter that port [number](http://portforward.com/english/routers/port_forwarding/2wire/3800HGV-B/default.htm) into the **Port (or Range) From** and the **Port (or Range) To**boxes. If you are forwarding a range of ports, enter the lowest number of that range into the **Port (or Range) From** box. Then enter the highest number of that range into the **Port (or Range) To** box.

Enter the protocol timeout into the **Protocol Timeout (seconds)** box. The protocol timeout should be **set to 86400** if you are using the TCP protocol, or 600 for the UDP protocol.

Go ahead and leave the **Map to Host Port** box empty.

Leave **Application Type** set to **None**.

Click the **Add Definition** button.

Click the **Back** button.

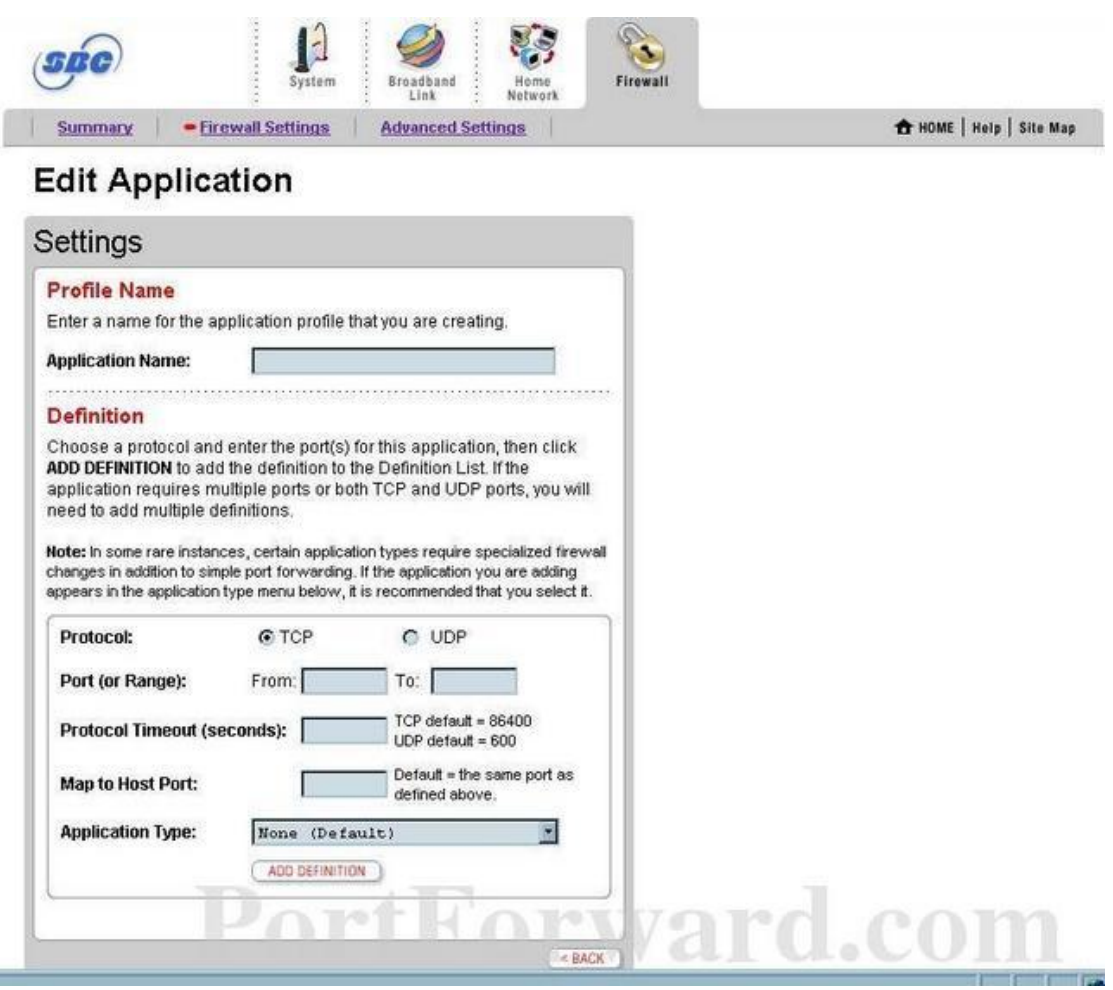

Select the applications you just created in the **Applications** list, then click the **Add** button to move them to the **Hosted Applications** box.

When you are finished, click the **Done** button at the bottom of your screen.

And that is it! You are done!